# Step 2: Create a Mail Contact in Exchange 2007

1. On the Microsoft Exchange Console, expand Recipient Configuration, then select Mail Contact.

2. On the Actions pane, click New Mail Contact

## OR

On the right-click menu, click New Mail Contact

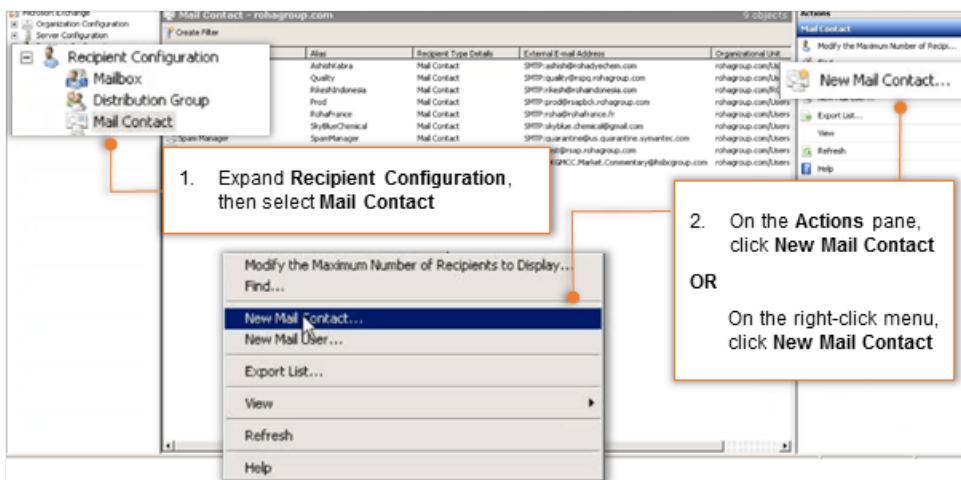

3. Select the New contact option

#### 4.

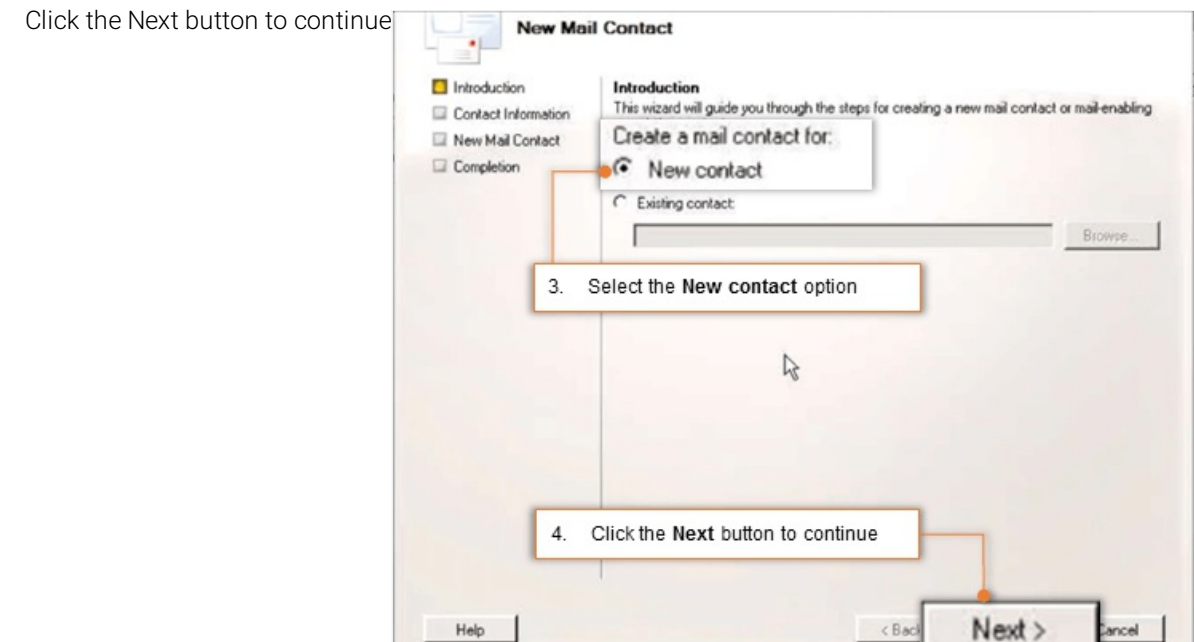

## 5. Provide Contact Information

- **Select your Organizational unit**
- Give a **Name** to the contact as journal
- Set **Alias** to the contact as journal
- Set External e-mail address

Click the **Edit** button to set email address.

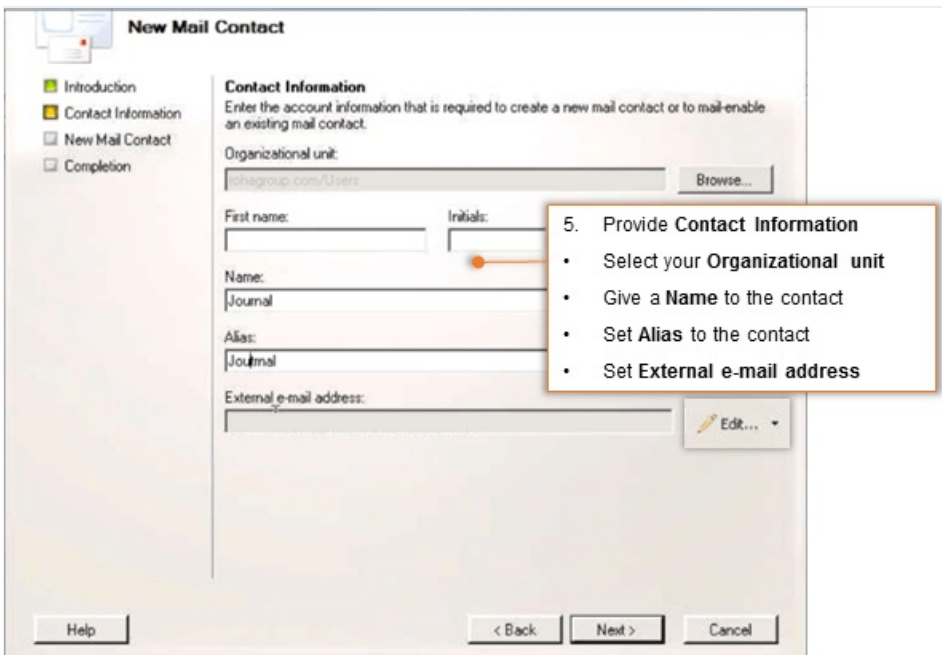

### Set SMTP Address in the format journal@{domain-name}.vaultastic.com

Example:

If your domain name is collaborationretreat.net, then SMTP Address will be journal@collaborationretreat-net.vaultastic.com

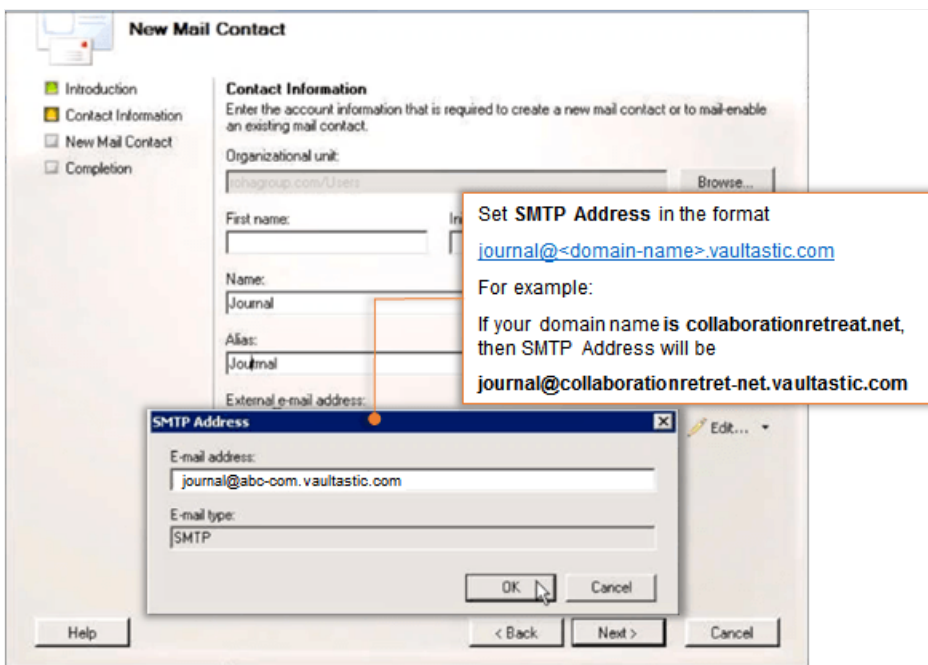

6. Click the Next button to continue.

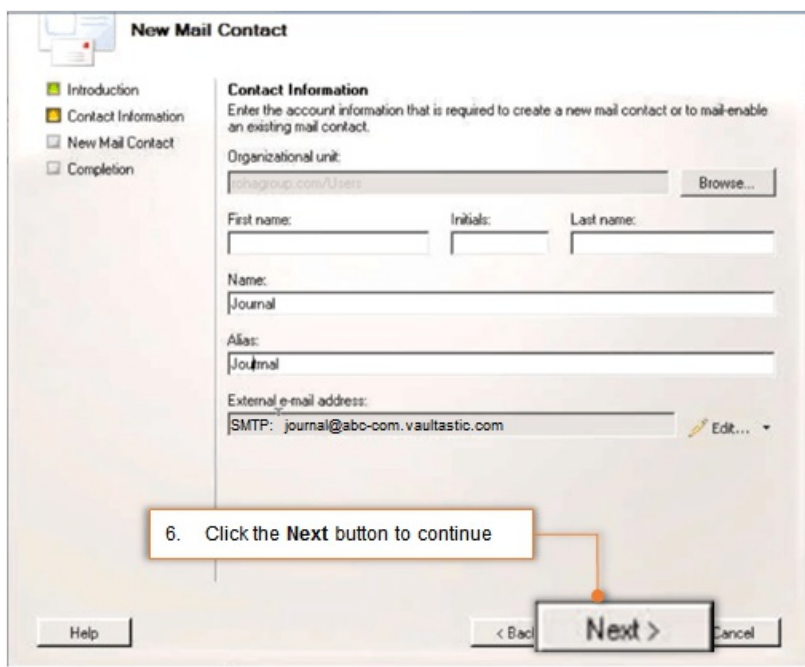

7. Click the **New** button to create the contact.

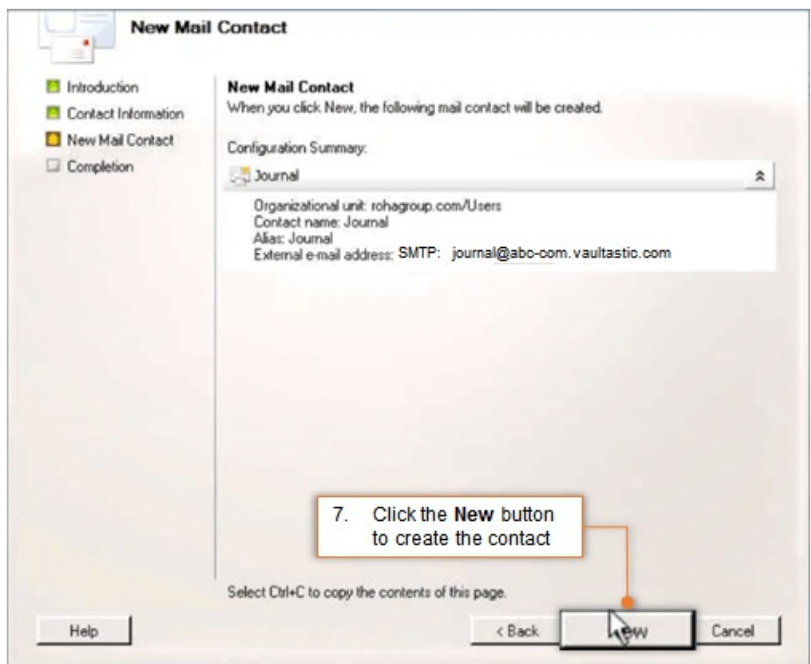

8. Click the **Finish** button to exit the wizard.

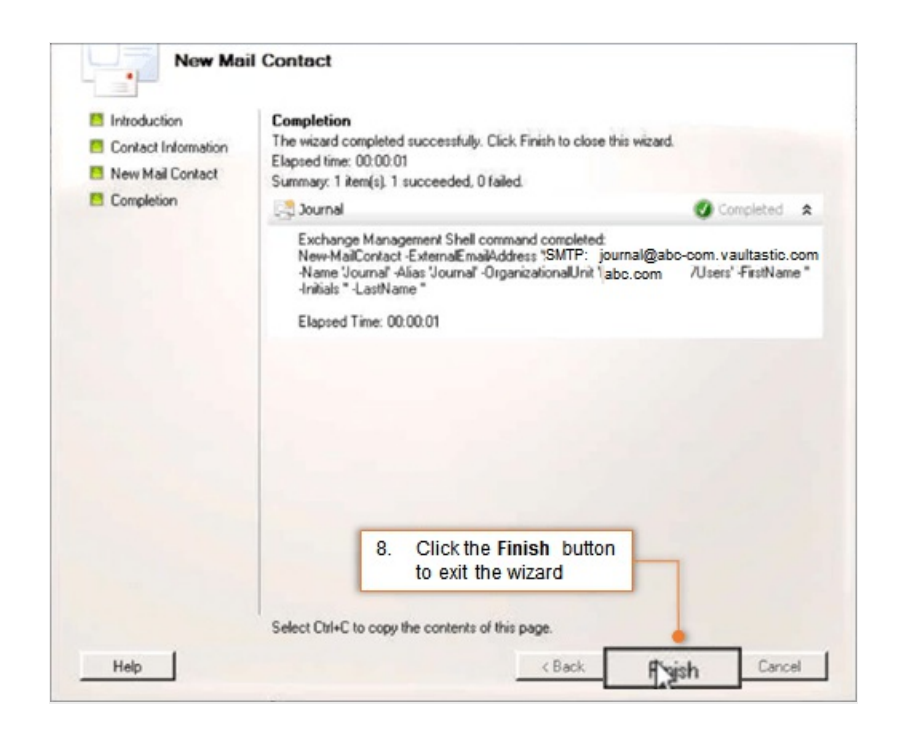